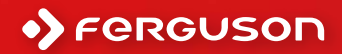

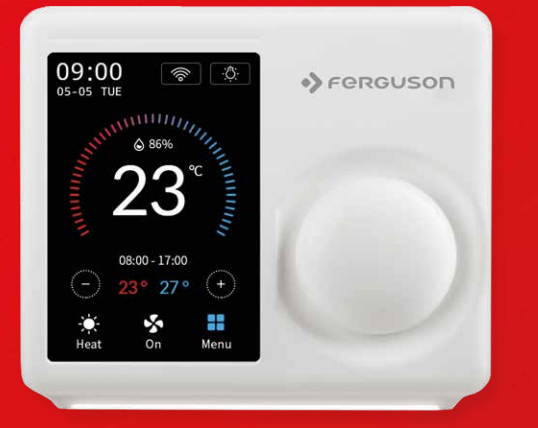

**Programowalny Termostat Wi-Fi**

**Programmable Wi-Fi Thermostat**

**Instrukcja obsługi**

**Users Manual**

## ferguson-digital.eu

### Zawartość opakowania:

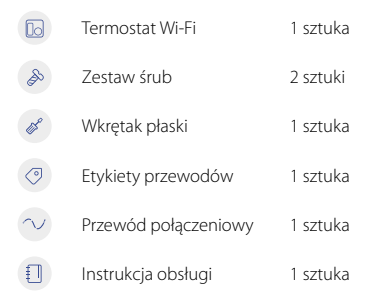

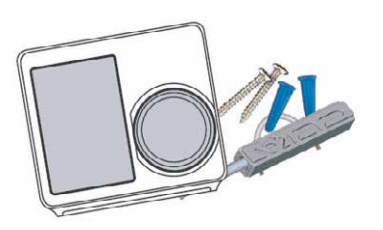

### Możesz potrzebować także tych narzędzi:

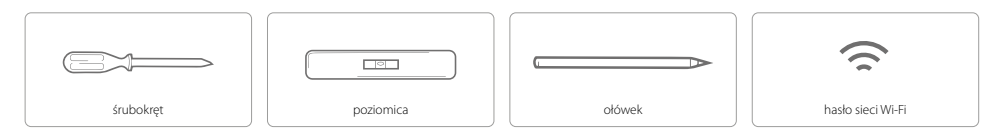

#### Kompatybilność

Do systemów konwencjonalnych (gaz/olej/propan/elektryczny), pomp ciepła i systemów dwupaliwowych.

> 2-ogrzewanie i 2-chłodzenie > 1-ogrzewanie i 1-chłodzenie > tylko grzanie > tylko chłodzenie

> Pompa ciepła z ogrzewaniem pomocniczym i awaryjnym

#### Instalacja

Termostat FS2HT jest przeznaczony do pracy z większością standardowych niskonapięciowych systemów ogrzewania i chłodzenia 12-24 AC/DC, takich jak piece gazowe i olejowe, pompy ciepła oraz systemy jedno- lub dwustopniowe.

#### Krok 1 - wyłącz zasilanie

WAŻNE, ponieważ chroni to przed przepaleniem bezpiecznika w sprzęcie. Aby upewnić się, że zasilanie jest wyłączone, zmień temperaturę za pomocą aktualnego termostatu i odczekaj co najmniej 5 minut, aby upewnić się, że system jest WYŁACZONY.

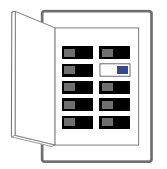

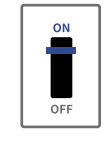

lub

przełącznik

skrzynka bezpieczników

### Krok 2 - sprawdź, czy system jest wyłączony

Potwierdź, że system jest wyłączony, włączając ogrzewanie (zimą) lub klimatyzację (latem). Poczekaj kilka minut — nie powinieneś czuć powietrza wydobywającego się z otworów wentylacyjnych.

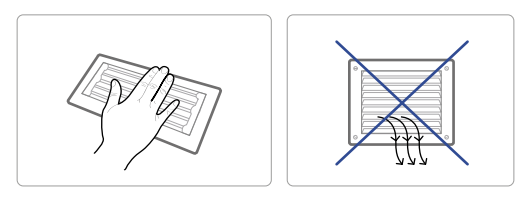

### Krok 3 - zdejmij stary termostat z podstawki ściennej

Większość termostatów umożliwia wyjęcie jednostki głównej i zapewnia dostęp do płytki ściennej, w której znajdują się zaciski przewodów. Termostat można zdjąć chwytając i delikatnie pociągając. Niektóre termostaty mogą mieć śruby, przyciski lub zatrzaski.

UWAGA: W tym kroku NIE odłączaj żadnych przewodów od starego termostatu.

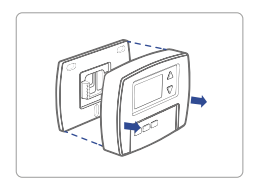

#### Krok 4 - zrób zdjęcie okablowania

Zrób wyraźne zdjęcie okablowania istniejącej płytki ściennej i upewnij się, że etykiety zacisków przewodów są wystarczająco wyraźne, aby można je było odczytać. Będzie to ważne odniesienie do następnego kroku.

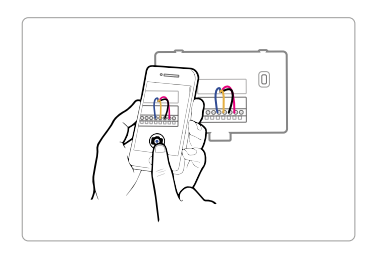

### Krok 5 - oznacz przewody

Oznacz przewody starej płytki ściennej etykietami z naszego pudełka z termostatem.

UWAGA: Jeśli obecny jest przewód Rc lub Rh, przymocuj do niego etykietę R.

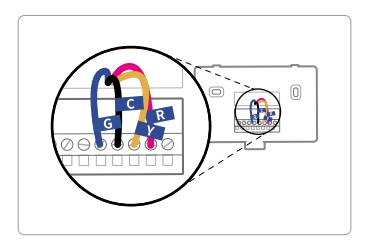

### Krok 6 - odłącz przewody i zdejmij starą podstawkę ścienną

Odłącz przewody od starego termostatu jeden po drugim, może być potrzebny śrubokręt do odłączenia przewodów od zacisków.

UWAGA: Owiń przewody wokół długopisu lub ołówka, aby nie wpadły z powrotem do otworu w ścianie.

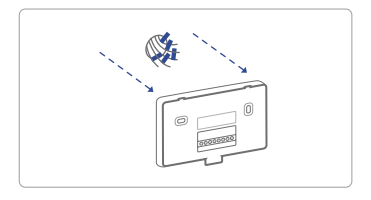

#### Krok 7 - zamontuj nową podstawkę ścienną

Użyj zestawu śrub (śruba i kołek), aby zamontować nową płytkę ścienną. W większości przypadków można zastosować starą pozycję montażową; jeśli jest to niemożliwe, zastosuj nowy zestaw. Pamiętaj, aby sprawdzić wyrównanie nowej płytki ściennej przed i po instalacji płytki ściennej.<br>Sprawdź zgodność

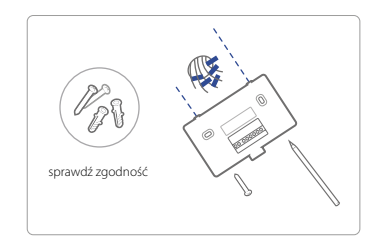

Użyj zrobionego wcześniej zdjęcia jako odniesienia do przewodów, poniższa tabela jest schematem połączeń dla popularnych systemów, upewnij się, że w starym systemie termostatu istnieje przewód C.

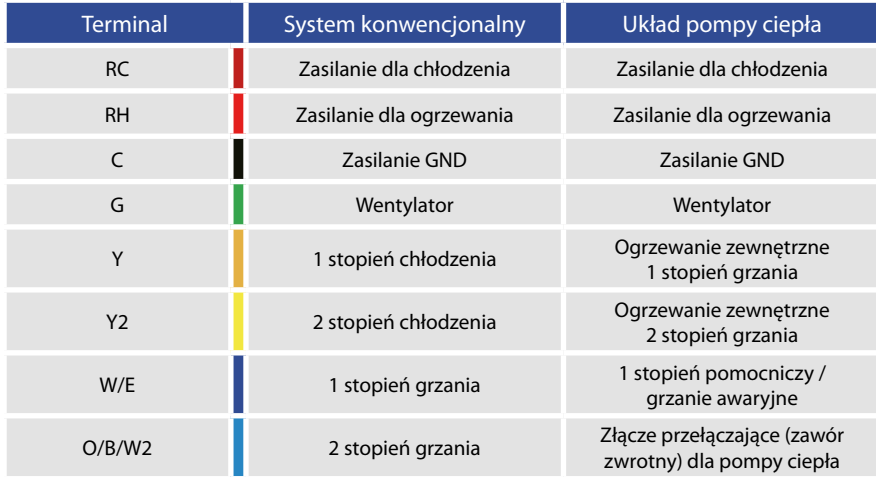

#### 7 A – ciepło jednostopniowe / piec dwustopniowy / kocioł z przewodem C

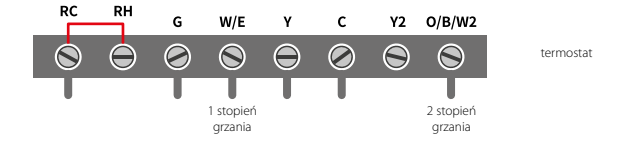

7 B – połączone jednostopniowe ogrzewanie i jednostopniowe chłodzenie z przewodem C (usunąć wstępnie zainstalowaną zworkę) / piec chłodniczy i klimatyzator

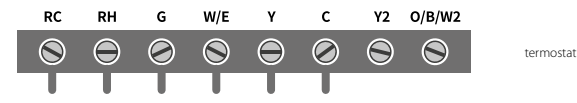

7 C – jednostopniowa / dwustopniowa pompa ciepła z ogrzewaniem awaryjnym i ogrzewaniem pomocniczym z przewodem C

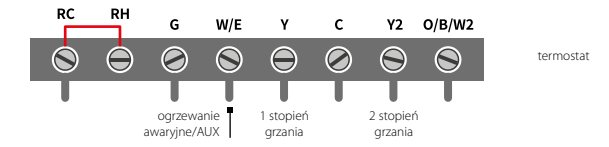

7 D – chłodzenie jednostopniowe / chłodzenie dwustopniowe – klimatyzator

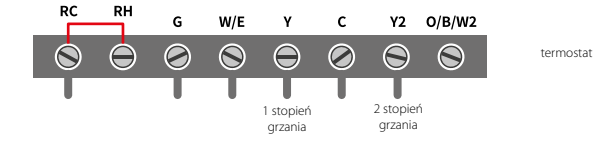

7 E – system połączonego zasilania – jednostopniowa pompa ciepła i piec jednostopniowy z przewodem C

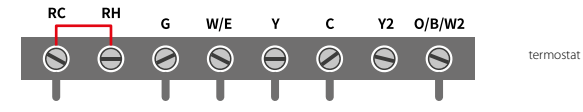

### 7 F – konwencjonalny system bez przewodu C

Podłącz system grzewczy lub grzewczochłodzący zgodnie ze schematem.

UWAGA: Termostat posiada wyjścia sterujące NO (Normalnie Otwarte), czyli styki sterujące podczas normalnej pracy są w urządzeniu rozwarte.

# Power 12-24V 1A DC/AC **RC RH** G  $W/E$ Υ2  $O/B/W2$ Υ c  $\color{blue}\odot$  $\ominus$  $\odot$  $\bigcirc$  $\bigodot$  $\odot$  $\bigcirc$  $\bm{\Theta}$ Fan Heating Cooling

### Krok 8 – podłącz przewody do nowej podstawki ściennej

Odnosząc się do powyższego schematu okablowania, włóż wszystkie przewody pionowo z otwartego gniazda do odpowiedniego zacisku. Upewnij się, że każdy przewód jest włożony do odpowiedniego zacisku (w razie potrzeby zapoznaj się z wcześniej zrobionym zdjęciem). Delikatnie pociągnij za przewody, aby upewnić się, że są dobrze zamocowane.

Gdy wszystkie przewody są dobrze podłączone, wsuń nadmiar przewodów z powrotem do ściany.

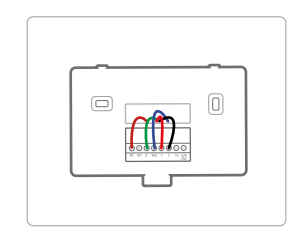

#### Krok 9 – zainstaluj termostat na podstawce ściennej

Najpierw dopasuj dwa zatrzaski w górnej części termostatu w górną część podstawki ściennej, a następnie delikatnie wciśnij i dopasuj szynę elektryczną do końcówek w podstawce ściennej.

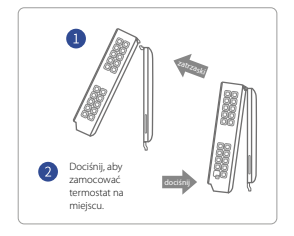

#### Krok 10 – włącz zasilanie i używaj

Włącz przełącznik sterujący systemem ogrzewania i chłodzenia, termostat włączy się i pojawi się monit o rozpoczęcie konfiguracji. Jeśli masz problemy z instalacją urządzenia lub aplikacji, zapoznaj się z poniższymi informacjami, aby uzyskać pomoc, lub po prostu odwiedź nasze strony internetowe, aby skorzystać z formularza kontaktowego.

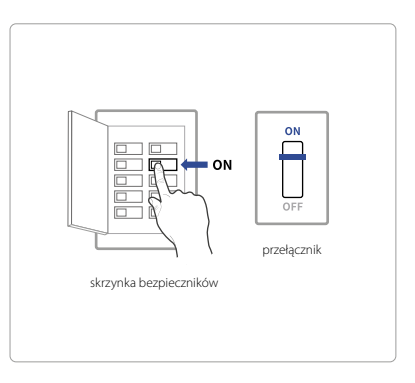

#### Pomoc

WWW: ferguson-digital.eu EMAIL: expert@ferguson.pl TELEFON: +48 517 653 343

### Panel główny urządzenia

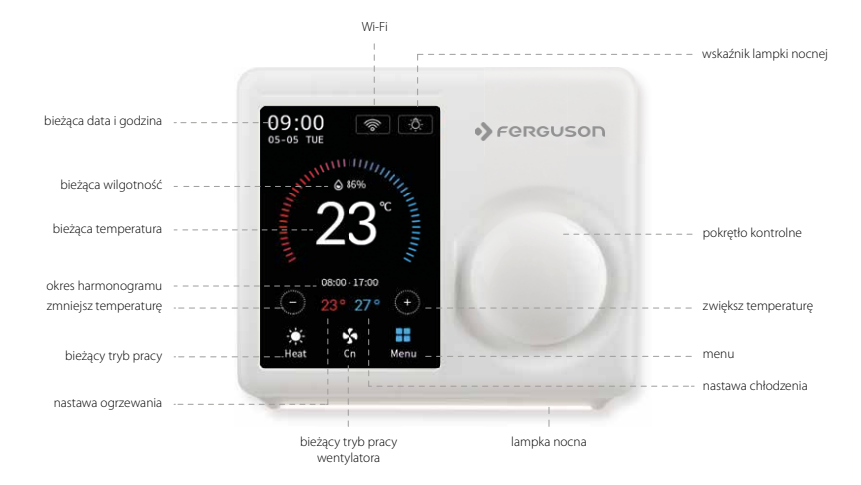

### Początkowa konfiguracja urządzenia

Aby szybko i łatwo rozpocząć korzystanie z nowego termostatu, urządzenie automatycznie przekieruje Cię do procesu konfiguracji po pierwszym włączeniu.

#### **Rodzaj wyposażenia**

**Wybierz typ urządzenia grzewczego w swoim domu z dostępnych opcji:**

Gaz/olej/piec, grzejnik elektryczny, pompa ciepła, dwupaliwowy lub bez ogrzewania. Wybierz zgodnie z systemem grzewczym.

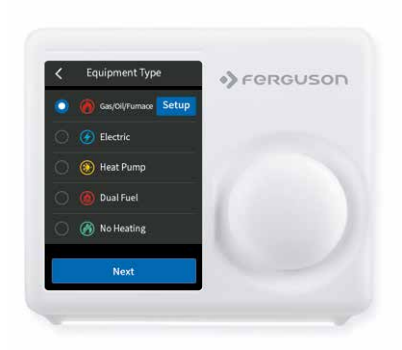

### Poniżej znajduje się lista przykładów, które mogą pomóc w prawidłowym wyborze:

UWAGA: Jeśli nie masz pewności, którą opcję wybrać, zadzwoń pod numer +48 517 653 343.

#### **Jeśli masz piec lub kocioł:**

- 1. Wybierz "Gaz/Olej/Piec" i dotknij "Ustawienia".
- 2. Następnie wybierz "Ustawienia wentylatora" lub "Poziom" w zależności od osobistych preferencji dotyczących sterowania wentylatorem.
- 3. Stuknij "Dalej" u dołu ekranu, aby kontynuować.

#### **Jeśli masz pompę ciepła:**

- 1. Wybierz "Gaz/Olej/Piec" i dotknij "Ustawienia".
- 2. Następnie postępuj zgodnie z instrukcjami wyświetlanymi na ekranie.
- 3. Stuknij "Dalej" u dołu ekranu, aby kontynuować.

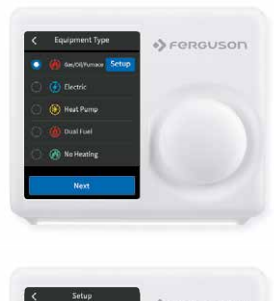

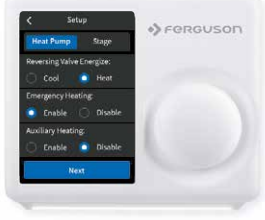

#### **Jeśli masz podwójny system paliwowy:**

- 1. Wybierz opcie "Dual Fuel" i weidź w "Ustawienia".
- 2. Następnie postępuj zgodnie z instrukcjami wyświetlanymi na ekranie, aby skonfigurować ustawienia urządzenia grzewczego na paliwo kopalne.
- 3. Stuknij "Dalej" u dołu ekranu, aby kontynuować.
- 4. Następnie postępuj zgodnie z instrukcjami wyświetlanymi na ekranie, aby skonfigurować ustawienie urządzenia grzewczego z pompą ciepła.

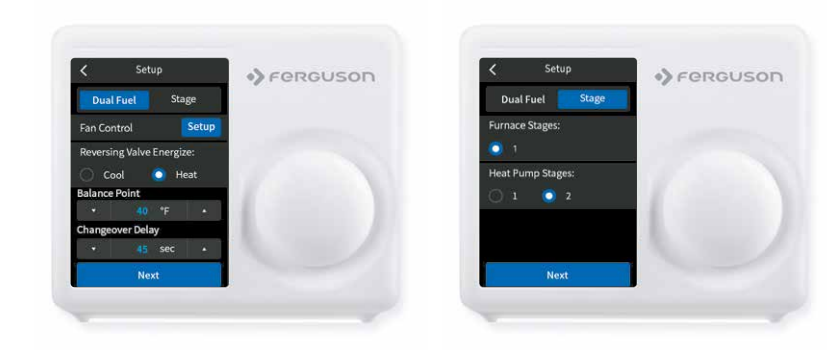

#### $\mathbf{C}$ **Harmonogram**

Tylko 2 harmonogramy (Dom i Wakacje) będą dostępne podczas pracy w trybie offline. Listę tę można jednak rozszerzyć do maksymalnie 4 harmonogramów po nawiązaniu połączenia Wi-Fi.

#### $\bullet$ **Data i godzina**

NA URZĄDZENIU: Wprowadź aktualną datę i godzinę w swojej lokalizacji; po zarejestrowaniu lub powiązaniu urządzenia z kontem użytkownika data i godzina na urządzeniu zostaną automatycznie zaktualizowane do bieżącego czasu powiązanego z kontem użytkownika.

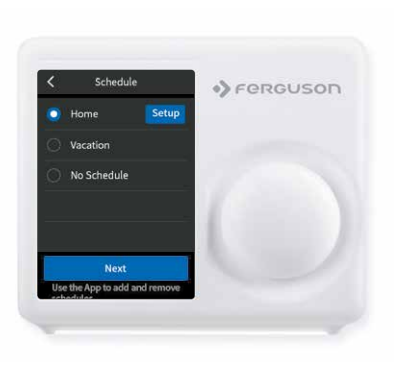

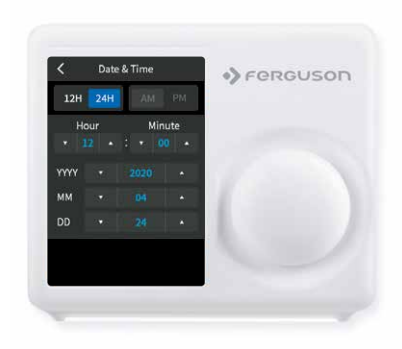

#### $\bullet$ **Konfiguracja sieci Wi-Fi**

Niezawodne i stabilne połączenie Wi-Fi jest wymagane do korzystania z inteligentnych funkcji, takich jak zdalne sterowanie. Postępuj zgodnie z instrukcjami wyświetlanymi na ekranie, aby zakończyć konfigurację Wi-Fi.

Po prawidłowym podłączeniu do sieci Wi-Fi na ekranie rejestracji zostanie wyświetlone powiadomienie o powodzeniu. Postępuj zgodnie z instrukcjami wyświetlanymi na ekranie, aby dokończyć konfigurację. Możesz teraz dodać urządzenie do konta użytkownika po pobraniu aplikacji mobilnej i założeniu konta.

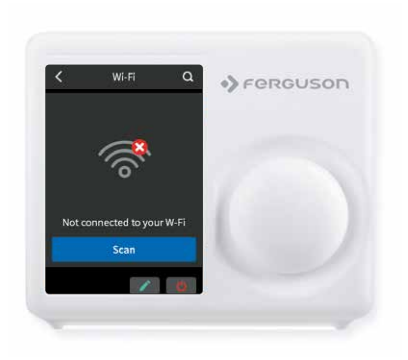

SKANUJ | Stuknij ikonę Wi-Fi, aby przejść do ekranu konfiguracji sieci Wi-Fi, a następnie stuknij ikonę Skanuj, aby wyświetlić listę dostępnych sieci Wi-Fi. Postępuj zgodnie z instrukcjami wyświetlanymi na ekranie, aby zakończyć konfigurację sieci Wi-Fi.

WPISYWANIE RĘCZNE | Jeśli sieć jest ukryta, naciśnij przycisk SSID na stronie skanowania, aby wyświetlić interfejs umożliwiający wprowadzenie własnego identyfikatora SSID. Postępuj zgodnie z instrukcjami wyświetlanymi na ekranie, aby zakończyć konfigurację Wi-Fi.

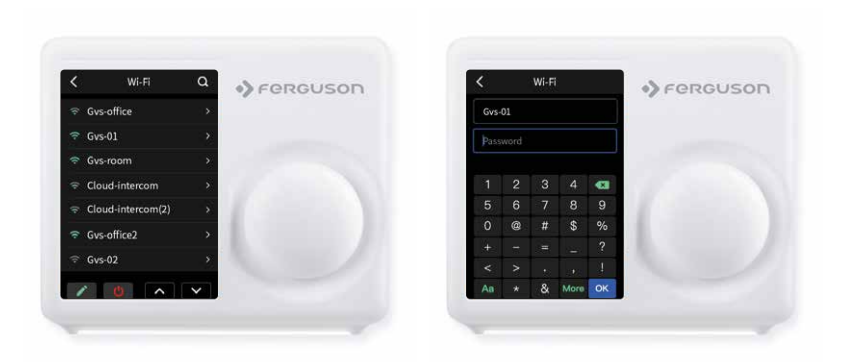

### Postępuj zgodnie z instrukcjami na kolejnych stronach, aby dodać urządzenie do swojego konta.

Możliwe przyczyny niepowodzenia połączenia Wi-Fi:

- 1. Sygnał Wi-Fi jest zbyt słaby lub sieć Wi-Fi 5G;
- 2. Identyfikator SSID zawiera znaki inne niż ASCII;
- 3. Niepoprawne hasło;
- 4. Wi-Fi działa, ale Twój internet jest nieaktywny;
- 5. Wymagane jest dodatkowe uwierzytelnienie strony internetowej.

Identyfikator konta pojawi się po pomyślnym nawiązaniu połączenia. Ten identyfikator dotyczy sieci, do której urządzenie zostało dodane.

W przypadku niezarejestrowanego urządzenia zostanie wyświetlony komunikat informujący o konieczności zarejestrowania urządzenia.

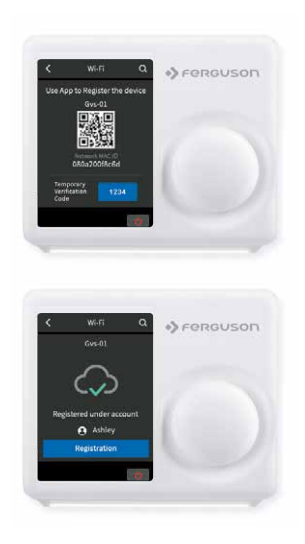

#### Automatyczne wznawianie połączenia

Jeśli urządzenie utraci połączenie z siecią bezprzewodową, co dwie minuty będzie automatycznie próbowało ponownie nawiązać połączenie, dopóki nie zostanie nawiązane. Każda ręczna rekonfiguracja sieciowa termostatu zatrzyma automatyczne próby ponownego połączenia.

Wi-Fi można ręcznie wyłączyć lub włączyć. Wyłączenie Wi-Fi spowoduje również wyłączenie połączenia internetowego i wszystkich inteligentnych funkcji, w tym zdalnego dostępu do urządzenia z aplikacji mobilnej.

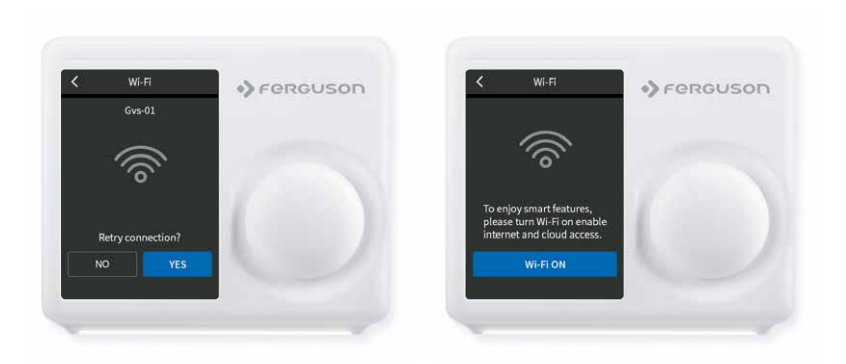

## Konfiguracja trybu pracy

Ustawienia systemu HVAC zależą od rodzaju używanego systemu, typowe opcje przedstawiono poniżej:

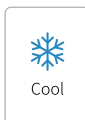

Włącz chłodzenie, gdy aktualna temperatura wzrośnie powyżej wartości zadanej.

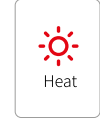

Włącz ogrzewanie, gdy aktualna temperatura spadnie poniżej wartości zadanej.

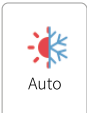

W razie potrzeby aktywuj system ogrzewania lub chłodzenia, aby utrzymać dom w skonfigurowanym zakresie wartości zadanej.

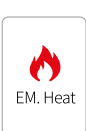

Do utrzymania nastawy ogrzewania należy używać WYŁĄCZNIE ogrzewania awaryjnego lub rezerwowego źródła ciepła. Ta opcja pojawia się tylko wtedy, gdy w menu Sprzęt skonfigurowano ogrzewanie awaryjne.

 $(1)$ Off

Wyłącz system. Gdy system jest wyłączony, na ekranie głównym będzie wyświetlana tylko aktualna temperatura.

#### Na termostacie:

Stuknij ikonę trybu systemowego na ekranie głównym, aby wybrać tryb systemowy termostatu spośród: Chłodzenie (Cool), Ogrzewanie (Heat), Auto, Ogrzewanie awaryjne (Emergenacy Heat) lub Wyłącz (Off ).

Tryb Ogrzewanie awaryjne (Em. Heat) jest dostępny tylko wtedy, gdy jako typ ogrzewania wybrano Pompę ciepła i włączono funkcję Ogrzewanie awaryjne w menu ustawień.

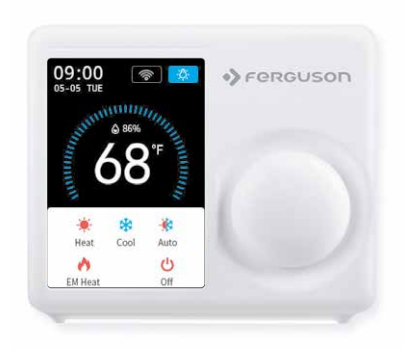

### Konfiguracja wentylatora

Menu Wentylator wyświetla aktualne ustawienie wentylatora pieca. W zależności od systemu wyświetlana jest jedna lub więcej z następujących opcji:

# $\infty$ On.

Wymuś ciągłą pracę wentylatora, niezależnie od zaplanowanego programowania.

 $\mathcal{S}$ Auto

Włącz wentylator, gdy system aktywnie ogrzewa lub chłodzi dom lub aby spełnić wymagania ustawienia minimalnego czasu pracy wentylatora.

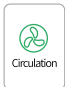

Wentylator będzie włączał się i wyłączał zgodnie z harmonogramem zaprogramowanym przez użytkownika (harmonogram cyrkulacji można zaprogramować na urządzeniu i aplikacji).

#### Na termostacie:

Wybierz Menu główne > Wentylator, stuknij ikonę Tryb wentylatora na ekranie głównym, aby wybrać tryb systemu termostatu spośród Auto, Włacz i Cyrkulacia.

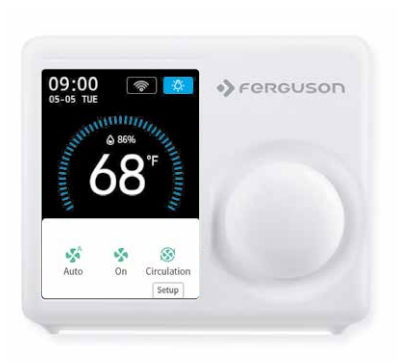

### Dostosowywanie temperatury:

Możesz zmienić zaplanowaną temperaturę, dotykając "+" i "-", aby zmienić niebieską/ czerwoną liczbę reprezentującą nastawę chłodzenia/ogrzewania.

Gdy termostat jest w trybie automatycznym, należy najpierw ustawić nastawę ogrzewania i chłodzenia, aby tryb działał w trybie ogrzewania lub chłodzenia.

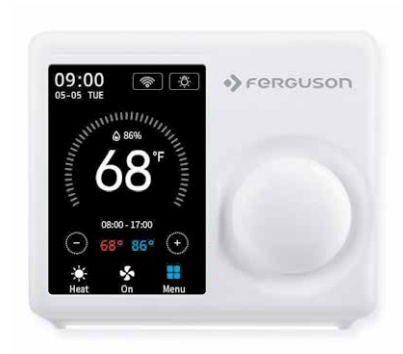

### Tymczasowe wstrzymanie i utrzymanie jednej temperatury

Aby tymczasowo zmienić nastawę, użyj przycisków "+" i "-" na termostacie lub pokrętła, termostat wyświetli czas, który będzie utrzymywał obok nastawy, a nową nastawę utrzyma do następnej zaplanowanej nastawy.

Jeśli chcesz utrzymać jedną temperaturę, wyreguluj nastawę za pomocą przycisków "+" i "-" lub pokrętła; następnie kliknij "Wstrzymaj" (Hold), termostat będzie utrzymywał tę nastawę, dopóki nie klikniesz "Anuluj" (Cancel), aby anulować tymczasową regulację.

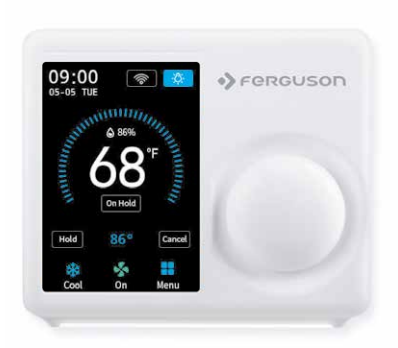

#### **Menu Ustawienia**

Menu Ustawienia zawiera wszystkie opcje ustawień dla termostatu.

#### **EZ Komfort**

Tutaj ustawisz zadane wartości temperatury niezależnie od ustawionego programu.

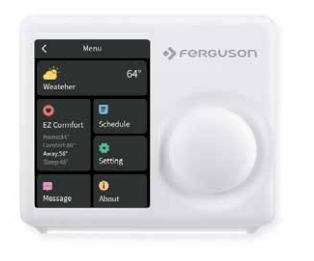

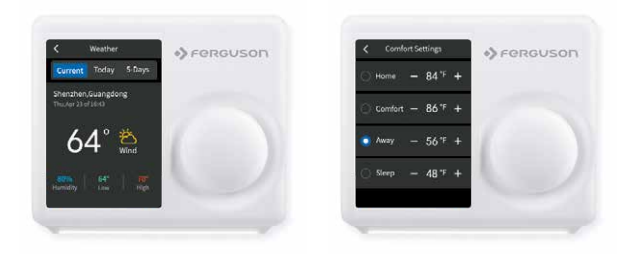

#### Programowanie harmonogramów

Istnieją tylko dwa domyślne harmonogramy: Dom i Urlop - dostępne do wyboru, gdy urządzenie jest w trybie offline. Jeśli połączenie internetowe jest nawiązane, możesz mieć do 4 harmonogramów, wykonaj poniższe czynności, aby zaprogramować:

Wybierz "Harmonogram".

Wybierz typ dnia, który chcesz edytować: dni powszednie lub weekend.

- Wybierz nastawę, którą chcesz edytować.
- Dostosuj wartość zadaną za pomocą strzałek w górę i w dół.
- Użyj strzałki w lewym górnym rogu, aby zapisać i powrócić do ustawionych punktów.
- Kontynuuj edycję ustawionych punktów według własnego uznania.
- $\bullet$  Użyj strzałki w lewym górnym rogu, aby powrócić do ekranu "Harmonogram".

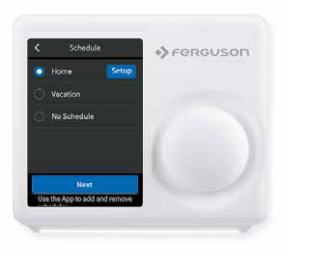

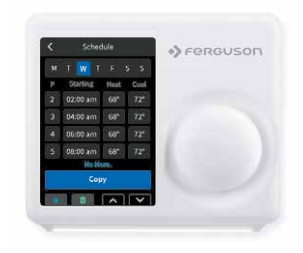

#### Ustawienia

#### Data i godzina

Ustaw datę i godzinę termostatu.

Ekran Wybierz jasność i czas poza ekranem.

Nocne światło Wybierz jasność nocnego światła.

#### **Temperatura**

Postępuj zgodnie z instrukcjami wyświetlanymi na ekranie, aby ustawić jednostkę wyświetlania temperatury (C/F) i funkcje bezpieczeństwa temperatury.

#### Ustawienia zaawansowane

Zaprojektowany dla profesjonalistów z branży HVAC, którzy chcą zmodyfikować zaawansowane funkcje w celu lepszego sterowania jednostką.

#### Resetowanie

Pozwól użytkownikom zresetować urządzenie do ustawień fabrycznych, spowoduje to wyczyszczenie wszystkich ustawionych harmonogramów i preferencji.

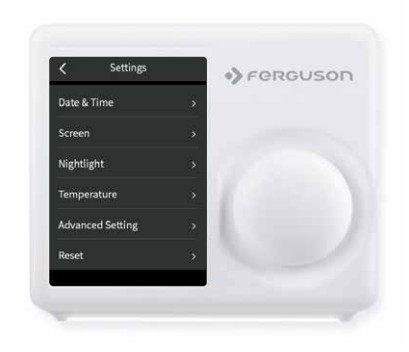

#### Ustawienia zaawansowane

Aby uzyskać dostęp do konfiguracji sprzętu, kliknij Ustawienia (Settings) i użyj kółka przewijania, aby zmodyfikować wartość domyślną, wykonując następujące czynności: Menu > Ustawienia > Ustawienia zaawansowane.

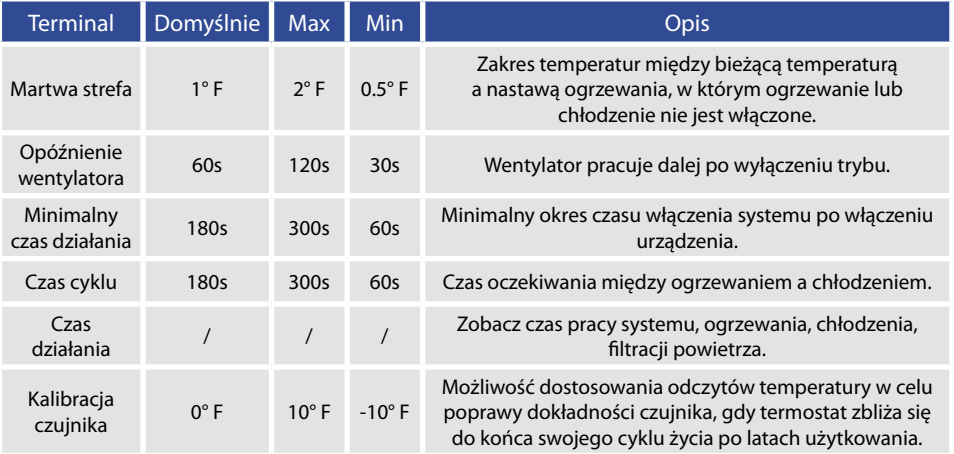

### Dostęp instalatora

Aby uzyskać dostęp do opcji Dostęp instalatora (Installer Access), kliknij opcję Ustawienia zaawansowane (Advanced Settings), wprowadź kod dostępu profesjonalnego i kod akcji (w nawiasie), aby uzyskać dostęp do poniższych ustawień.

#### **Konfiguracja początkowa (IS)**

Użyj tego kodu, aby powtórzyć proces wstępnej konfiguracji.

#### **Kalibracja czujnika (SC)**

Możliwość dostosowania odczytów temperatury w celu poprawy dokładności czujnika, gdy termostat zbliża się do końca swojego cyklu życia po latach użytkowania.

#### **Poziom czułości (SS)**

Możliwość dostosowania czułości czujnika termostatu na zmiany temperatury powietrza. Im niższy poziom, tym częściej system wykonuje cykle w celu utrzymania wartości zadanej.

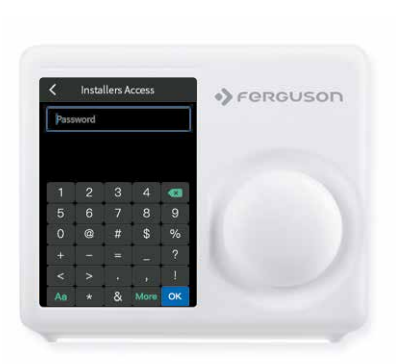

#### **O urządzeniu (About)**

Wyświetla podgląd informacji o termostacie.

Obejmuje numer modelu, identyfikator MAC (jednoznacznie identyfikuje termostat), datę produkcji, wersję oprogramowania sprzętowego oraz dane kontaktowe pomocy technicznej.

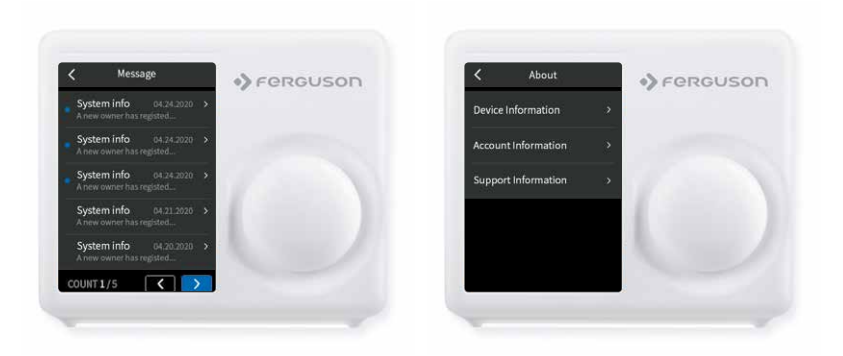

### Pobierz aplikację Ferguson Home

Po pierwsze, po upewnieniu się co do zgodności sprzętu, najpierw pobierzmy aplikację dla Twojego urządzenia Android/iOS.

Istnieją trzy sposoby pobrania aplikacji Ferguson Home na Twoje urządzenie Android/iOS:

- 1. Wyszukaj "Ferguson Home" w Googleplay/Appstore, aby pobrać;
- 2. Zeskanuj kod QR poniżej, aby pobrać;
- 3. Odwiedź naszą oficjalną stronę internetową ferguson-digital.eu i kliknij opcję Aplikacja, aby pobrać.

Pobierz aplikację Ferguson Home dla urządzenia z systemem Android. W tym celu zeskanuj kod QR.

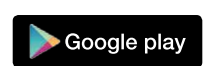

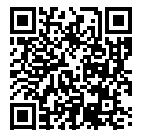

Pobierz aplikację Ferguson Home dla urządzenia z systemem iOS. W tym celu zeskanuj kod QR.

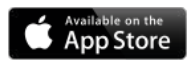

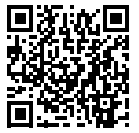

#### Uruchomienie termostatu w aplikacji mobilnej Ferguson Home

- 1. Pobierz aplikację Ferguson Home ze sklepu App Store lub Google Play
- 2. Po pobraniu aplikacji kliknij "Zarejestruj się", aby założyć konto w aplikacji. Podaj numer telefonu lub adres mailowy, który będzie Twoim loginem oraz hasła. Zaznacz niezbędne zgody i kliknij Zatwierdź. *(rys. 1)*
- 3. Upewnij się, że zgodnie z instrukcją sparowałeś termostat ze swoją siecią WiFi.
- 4. Dodaj termostat do aplikacji mobilnej klikając Dodaj nowe urządzenie lub + w prawym górnym rogu ekranu.
- 5. Przygotuj numer MAC ID termostatu oraz 4-cyfrowy kod potwierdzający, który znajdziesz w interfejsie termostatu. Kod potwierdzający zmienia się losowo po każdym wejściu w widok i wygasa po 180 sekundach (3 minuty). Jeśli wygaśnie wygeneruj nowy kod.
- 6. Wpisz numer MAC ID oraz 4-cyfrowy kod potwierdzający w odpowiednie okna aplikacji lub zeskanuj kod QR. Następnie wpisz nazwę swojego urządzenia i kliknij Potwierdź. *(rys. 2)*
- 7. Termostat został dodany do aplikacji Ferguson Home.

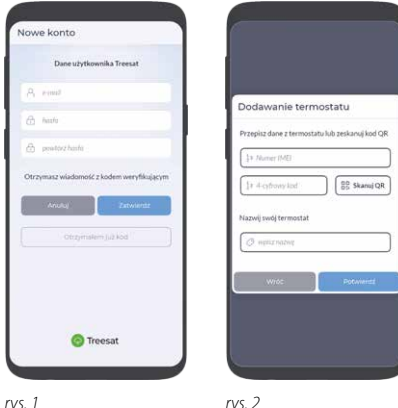

## Aplikacja Ferguson Home - szczegóły termostatu

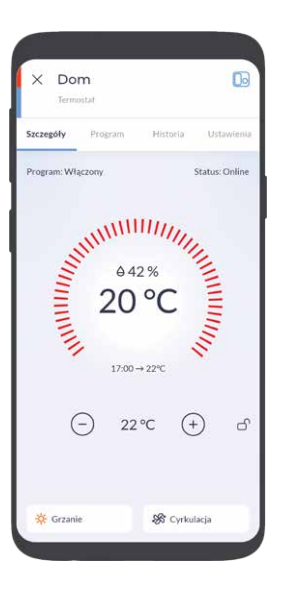

### Aplikacja Ferguson Home - Programy

Termostat posiada domyślnie 2 Programy. Użytkownik może posiadać zdefiniowane maksymalnie 4 Programy.

- 1. Aby dodać Program kliknij Dodaj Program w oknie widoku programów, wpisz nazwę programu i kliknij Potwierdź.
- 2. Aby ustawić Program jako włączony wybierz odpowiedni program i kliknij ikonę włącznika.
- 3. Aby zmodyfikować Program kliknij ikonę zębatki obok właściwego programu, który chcesz zmienić. Po dokonanych zmianach kliknij Zapisz.

#### Dodaj zakres czasowy w ramach programu:

- 1. Ustaw dzień, dla którego będziesz chciał zmieniać program.
- 2. Kliknij ikonę "+" przy wybranym dniu. Pamiętaj! Program może składać się z min 2 a max. 8 okresów czasowych.
- 3. Wybierz odpowidnie temperaturę grzania oraz chłodzenia oraz określ godzinę startu zakresu czasowego, a następnie kliknij Potwierdź.

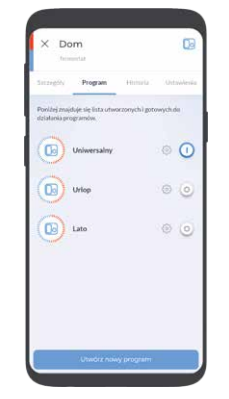

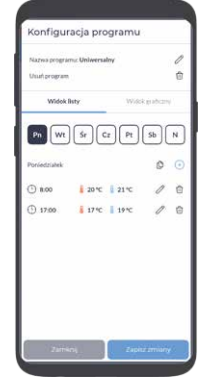

*widok Programów*

*konfiguracja Programu*
- 4. Edytuj zakres czasowy Programu poprzez kliknięcie przycisku ołówka przy danym zakresie czasowym. Zmiany potwierdź przyciskiem Zapisz.
- 5. Usuwanie zakresu czasowego wymaga kliknięcia ikony kosza znajdującego się obok wybranego zakresu do usunięcia.

### Skopiuj zakres Programu do innego dnia:

- 1. Wybierz dzień, który chcesz kopiować na inne dni.
- 2. Kliknij ikonę kopiowania znajdującą się obok nazwy wybranego dnia obok ikony "+".
- 3. Wybierz dni, na które chcesz skopiować ustawiony Program z dnia podświetlonego na czerwono. Aby zatwierdzić kliknij Potwierdź.

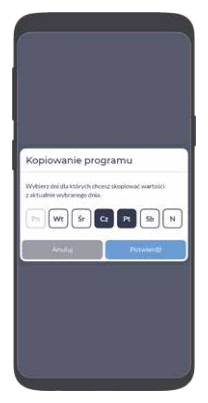

*kopiowanie Programów*

# Aplikacja Ferguson Home - ustawienia termostatu

Sprawdź w aplikacji, jakie parametry możesz ustawić w sekcji Ustawienia.

Ustawienia ogólne pozwolą Ci m.in. wybrać tryb pracy termostatu, określić tryb działania wentylacji i zdefiniować program jej działania, włączyć podświetlenie nocne oraz określić program jego działania.

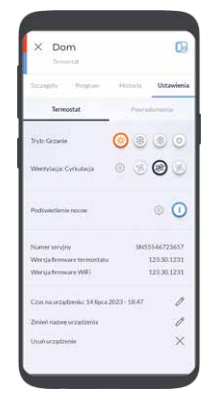

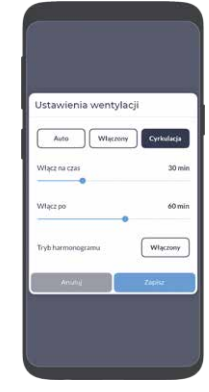

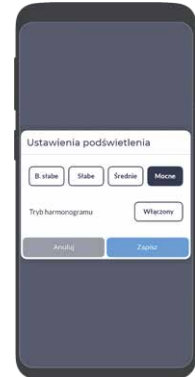

*ustawianie trybu pracy ustawianie wentylacji ustawianie podświetlenia*

Ustawienia powiadomień pozwala włączyć/wyłączyć powiadomienia, które mogą przychodzić na telefon dotyczące temperatur, wilgotności oraz stanu termostatu.

### Uproszczona deklaracja zgodności

Importer: Ferguson Sp. z o.o. ul. Dworska 1, 61-619 Poznań

Nazwa: Ferguson FS2TH

Typ urządzenia: Termostat Wi-Fi

W/w produkt jest zgodny z dyrektywą Parlamentu Europejskiego i Rady 2014/53/UE z dnia 16 kwietnia 2014 r. w sprawie harmonizacji ustawodawstw państw członkowskich dotyczących udostępniania na rynku urządzeń radiowych i uchylającą dyrektywę 1999/5/WE. Pełna Deklaracja Zgodności do pobrania na stronie: https://ferguson-digital.eu/deklaracje-zgodnosci/

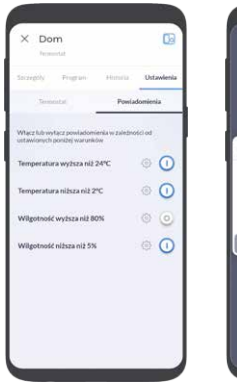

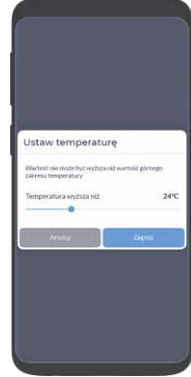

*ustawianie powiadomień ustawianie powiadomień*

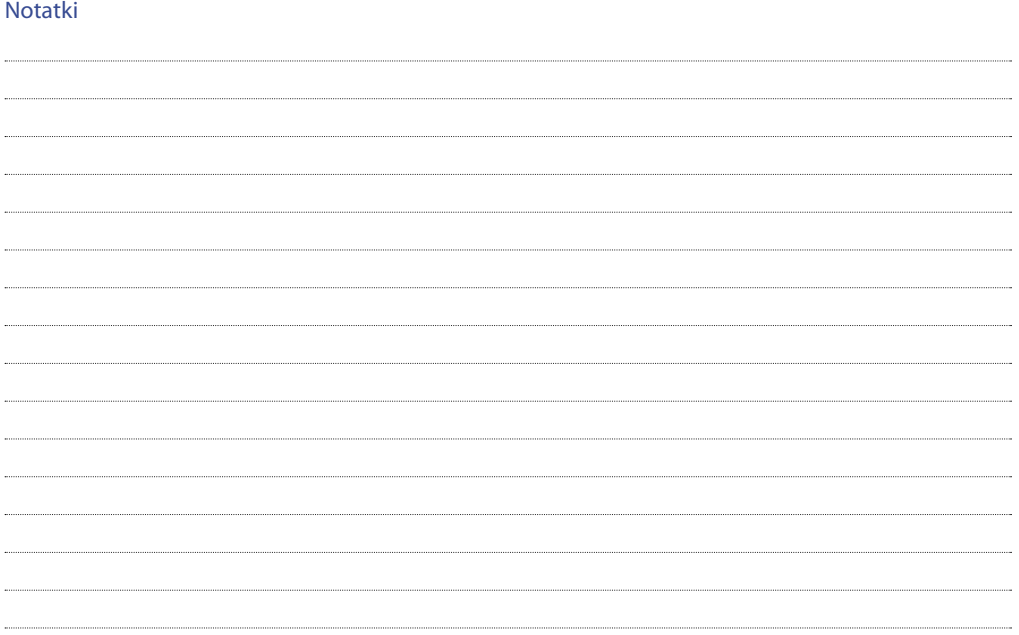

# Contents of the package:

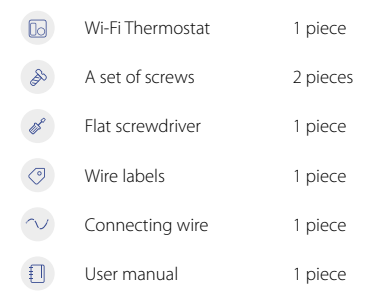

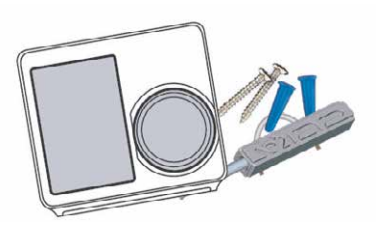

# You may also need these tools:

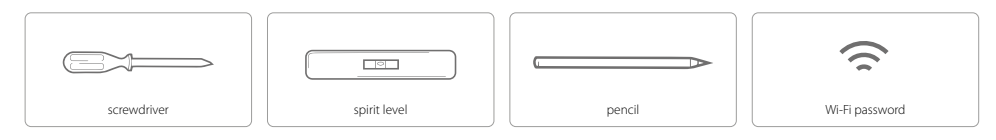

# **Compatibility**

For conventional systems (gas/oil/propane/electric), heat pumps and dual fuel systems.

> 2-heating and 2-cooling > 1-heating and 1-cooling > heating only > cooling only

> Heat pump with auxiliary and emergency heating

## Installation

The FS2HT thermostat is designed to work with most standard low voltage 12-24 AC/DC heating and cooling systems, such as gas and oil furnaces, heat pumps and one or two stage systems.

## Step 1 - turn off the power

IMPORTANT: as this prevents the fuse from blowing in the equipment. To ensure that the power is off, change the temperature with the current thermostat and wait at least 5 minutes to ensure the system is OFF.

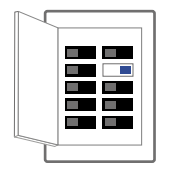

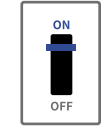

or

switch

fuse box

# Step 2 - check if the system is turned off

Confirm that the system is off by turning on the heating (winter) or air conditioning (summer). Wait a few minutes - you shouldn't feel air coming out of the vents.

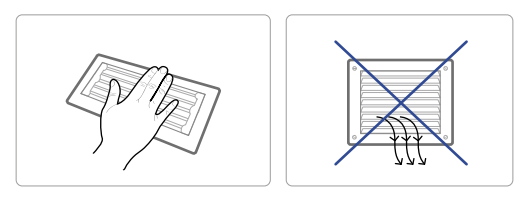

## Step 3 - Remove the old thermostat from the wall stand

Most thermostats allow you to remove the main unit and provide access to the wall plate where the cable clamps are located. The thermostat can be removed by grasping and gently pulling. Some thermostats may have screws, buttons or latches.

NOTE: DO NOT disconnect any wires from the old thermostat in this step.

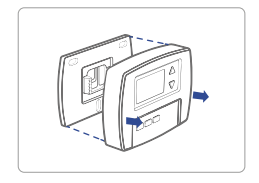

# Step 4 - take a photo of the wiring

Take a clear photo of the existing wall plate wiring and make sure the wire terminal labels are clear enough to be read. This will be an important reference for the next step.

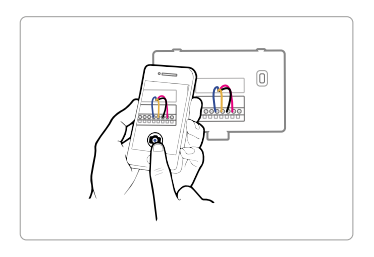

## Step 5 - mark the wires

Label the wires of the old wall plate with the labels from our thermostat box.

NOTE: If an Rc or Rh wire is present, attach an R label to it.

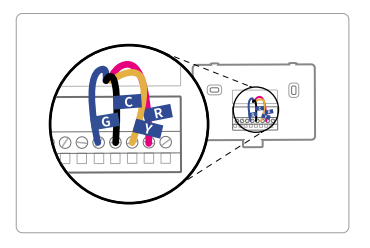

## Step 6 - Disconnect the wires and remove the old wall stand

Disconnect the wires from the old thermostat one by one, you may need a screwdriver to disconnect the wires from the terminals.

NOTE: Wrap the cords around a pen or pencil to prevent them from falling back into the hole in the wall.

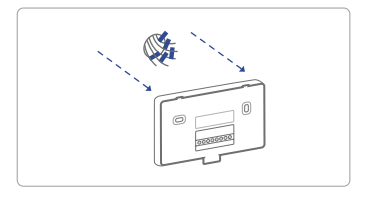

## Step 7 - Install the new wall stand

Use the screw kit (bolt and dowel) to mount the new wall plate. In most cases, the old mounting position can be used; if this is not possible, use a new kit. Be sure to check the alignment of the new wall tile before and after installing the wall tile.

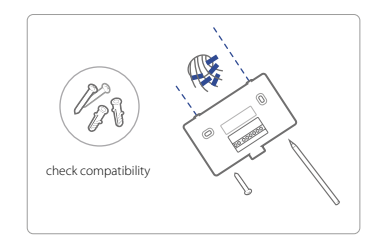

Use the photo you took earlier as a wire reference, the table below is a wiring diagram for common systems, make sure there is a C wire in your old thermostat system.

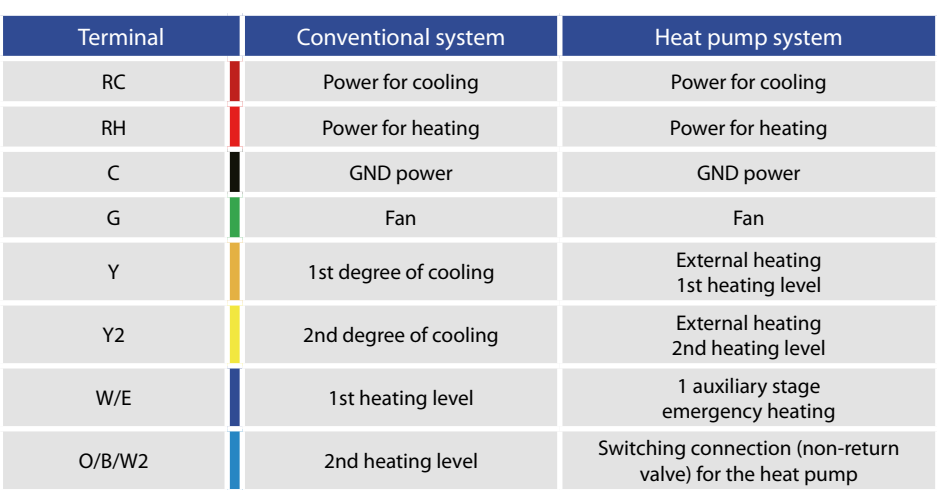

# 7 A - single-stage heat / two-stage furnace / C-duct boiler

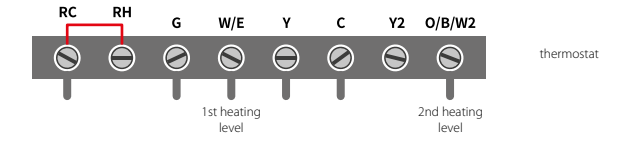

# 7 B - Combined single stage heating and single stage cooling with C wire (remove pre-installed jumper) / refrigeration furnace and air conditioner

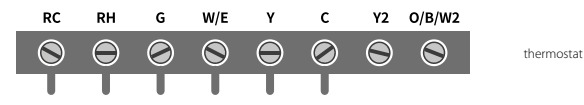

# 7 C - single stage / two stage heat pump with emergency heating and auxiliary heating with C wire

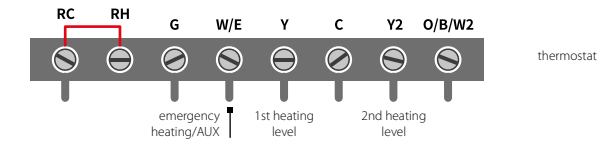

## 7 D - single-stage cooling / two-stage cooling - air conditioner

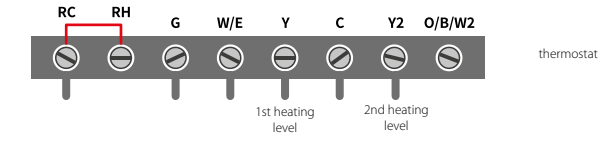

7 E - Combined power system - single stage heat pump and single stage furnace with C wire

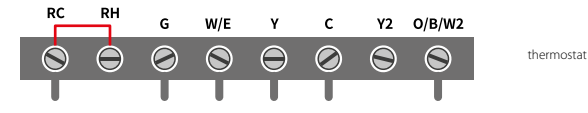

# 7 F - Conventional system without C wire

Connect the heating or heating and cooling system according to the diagram.

NOTE: The thermostat has NO (Normally Open) control outputs, i.e. the control contacts are open during normal operation.

## **Power 12-24V 1A DC/AC**

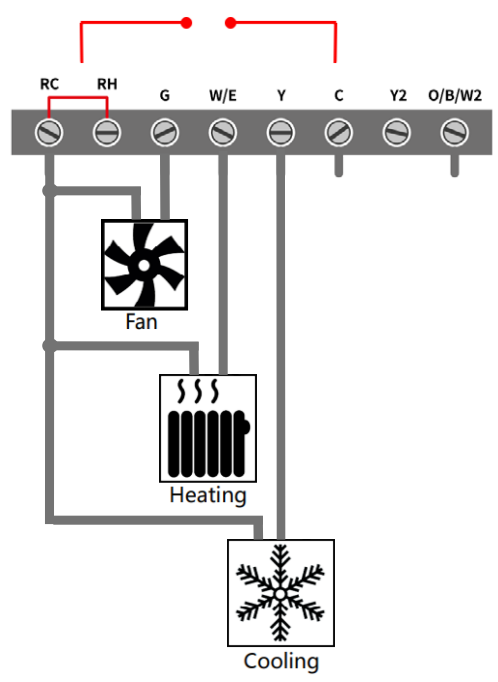

## Step 8 - Connect the wires to the new wall stand

Referring to the wiring diagram above, insert all wires vertically from the open socket to the appropriate terminal. Make sure each wire is inserted into the correct terminal (refer to the photo taken earlier if necessary). Gently tug on the wires to make sure they are securely fastened.

Once all wires are securely connected, slide any excess wires back into the wall.

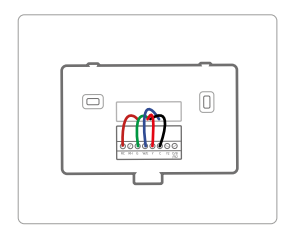

## Step 9 - Install the thermostat on the wall stand

First, align the two tabs on the top of the thermostat with the top of the wall-stand, then gently press down and align the electrical rail with the terminals on the wall-stand.

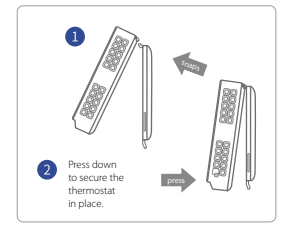

## Step 10 - Turn on the power and use

Turn on the switch that controls the heating and cooling system, the thermostat will turn on and you will be prompted to start setup. If you're having trouble installing your device or app, see the information below for help, or simply visit our websites to use the contact form.

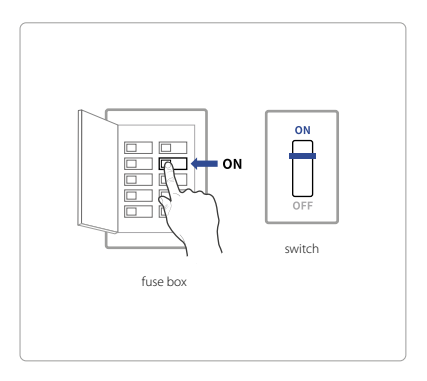

# Help

WWW: ferguson-digital.eu EMAIL: expert@ferguson.pl PHONE: +48 517 653 343

# Main panel of the device

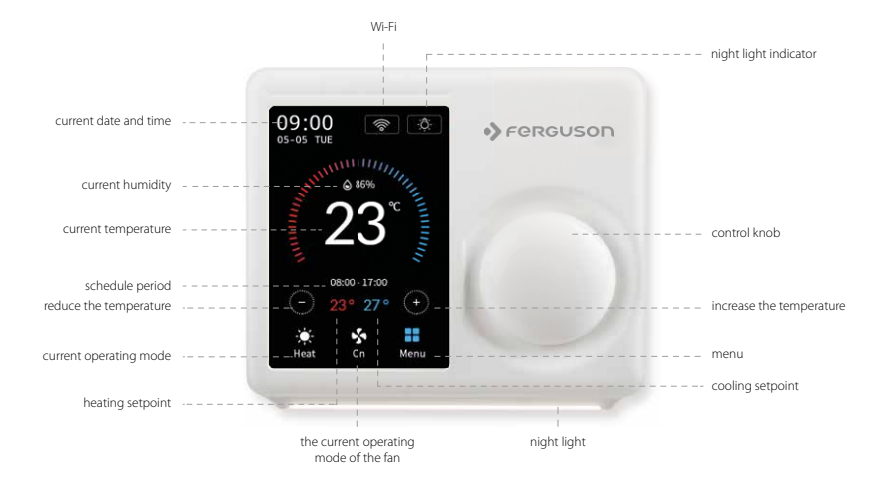

## Initial setup of the device

To get started with your new thermostat quickly and easily, the device will automatically guide you to the setup process when you turn it on for the first time.

#### **Type of equipment**  $\blacksquare$

### **Select the type of heating device in your home from the available options:**

Gas/oil/stove, electric heater, heat pump, dual fuel or no heating. Choose according to the heating system.

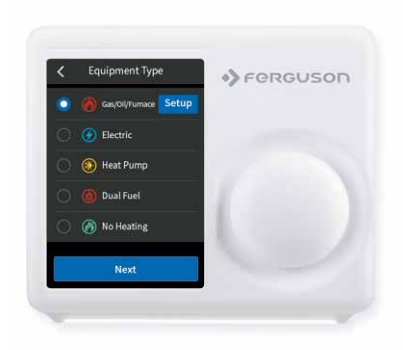

# Below is a list of examples that can help you make the right choice:

NOTE: If you are not sure which option to choose, call +48 517 653 343.

### **If you have a stove or boiler:**

- 1. Select "Gas/Oil/Stove" and tap "Settings".
- 2. Then select "Fan Settings" or "Level" depending on your personal fan control preferences.
- 3. Tap "Next" at the bottom of the screen to continue.

### **If you have a heat pump:**

- 1. Select "Gas/Oil/Stove" and tap "Settings".
- 2. Then follow the instructions on the screen.
- 3. Tap ... Next" at the bottom of the screen to continue.

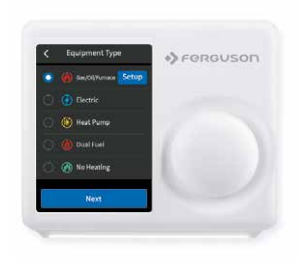

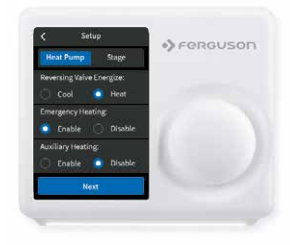

### **If you have a dual fuel system:**

- 1. Select the "Dual Fuel" option and enter "Settings".
- 2. Then follow the on-screen instructions to configure your fossil fuel heater settings.
- 3. Tap "Next" at the bottom of the screen to continue.
- 4. Then follow the on-screen instructions to configure the heat pump heater setting.

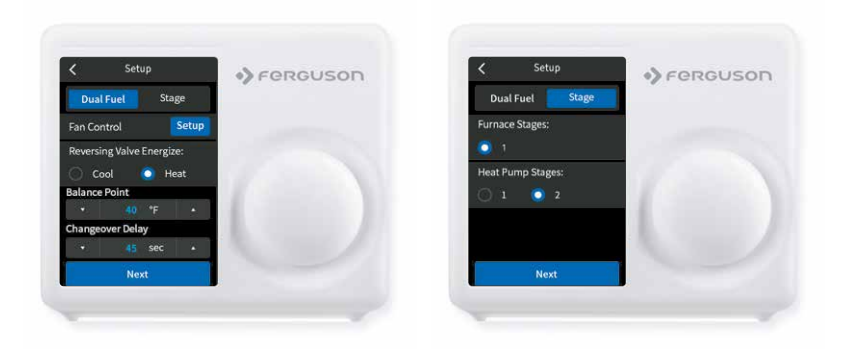

#### $\bullet$ **Schedule**

Only 2 schedules (Home and Vacation) will be available when working offline. However, this list can be expanded to a maximum of 4 schedules when a Wi-Fi connection is established.

#### $\bullet$ **Date and time**

ON DEVICE: Enter the current date and time in your location; once a device is registered or associated with a user account, the date and time on the device will automatically update to the current time associated with the user account.

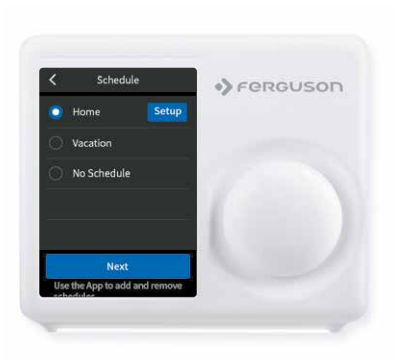

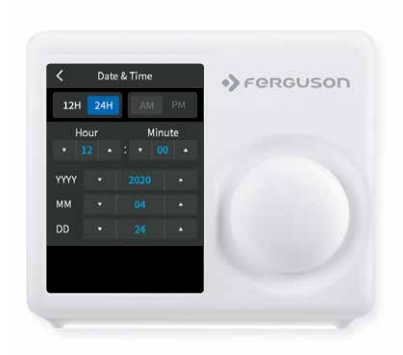

#### $\bullet$ **Wi-Fi network configuration**

A reliable and stable Wi-Fi connection is required to use smart features such as remote control. Follow the on-screen instructions to complete the Wi-Fi setup.

When successfully connected to the Wi-Fi network, a success notification will be displayed on the registration screen. Follow the on-screen instructions to complete the setup. You can now add the device to your user account after downloading the mobile app and creating an account.

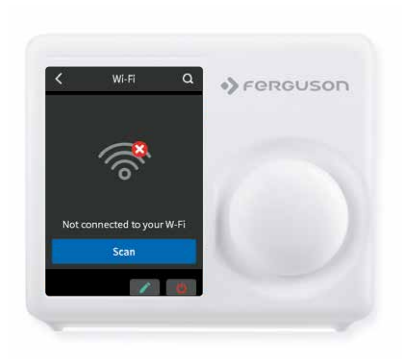

SCAN | Tap the Wi-Fi icon to go to the Wi-Fi setup screen, then tap the Scan icon to view a list of available Wi-Fi networks. Follow the on-screen instructions to complete the Wi-Fi setup.

MANUAL ENTRY | If the network is hidden, press the SSID button on the scan page to bring up an interface to enter your own SSID. Follow the on-screen instructions to complete the Wi-Fi setup.

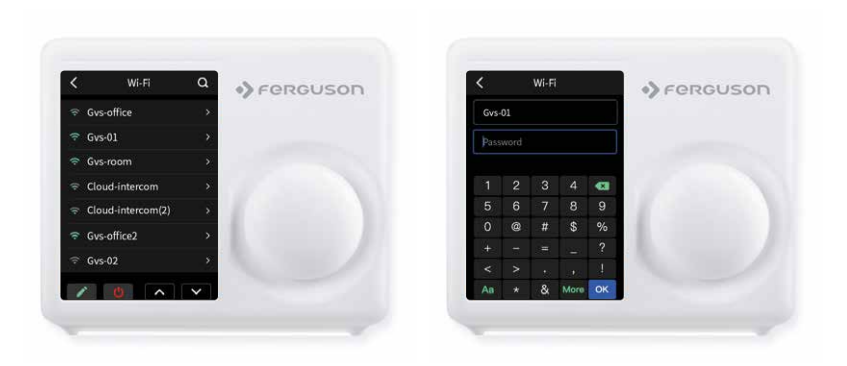

# Follow the instructions on the following pages to add the device to your account.

Possible causes of Wi-Fi connection failure:

- 1. Wi-Fi signal is too weak or Wi-Fi is a 5G network;
- 2. The SSID contains non-ASCII characters;
- 3. Incorrect password;
- 4. Wi-Fi works but your internet is down;
- 5. Additional website authentication is required.

The account ID will appear after successful connection. This ID is for the network to which the device has been added.

For an unregistered device, a message will be displayed informing you that the device needs to be registered.

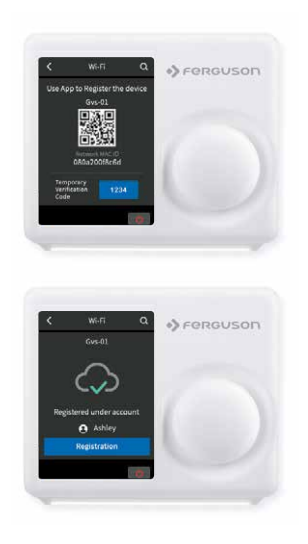

## Automatic reconnection

If the device loses its connection to the wireless network, it will automatically try to reconnect every two minutes until a connection is established. Any manual thermostat network reconfiguration will stop automatic reconnect attempts.

Wi-Fi can be manually turned off or on. Disabling Wi-Fi will also disable your internet connection and all smart features, including remote access to your device from the mobile app.

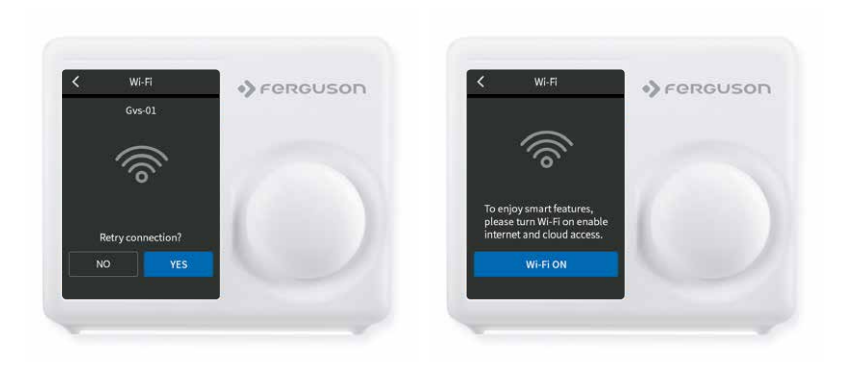

# Operating mode configuration

HVAC system settings depend on the type of system you are using, typical options are shown below:

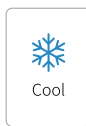

Turn on cooling when the current temperature rises above the set point.

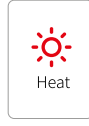

Turn on the heating when the current temperature drops below the set value.

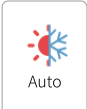

Activate the heating or cooling system as needed to keep the house within the configured setpoint range.

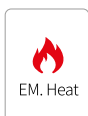

ONLY use emergency or backup heat to maintain the heating setpoint. This option only appears if emergency heating is configured in the Equipment menu.

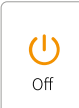

Turn off the system. When the system is off, only the current temperature will be displayed on the home screen.

# On the thermostat:

Tap the system mode icon on the home screen to select the thermostat system mode from Cool, Heat, Auto, Emergency Heat, or Off.

Emergency Heat mode is only available when Heat Pump is selected as the heating type and Emergency Heat is enabled in the settings menu.

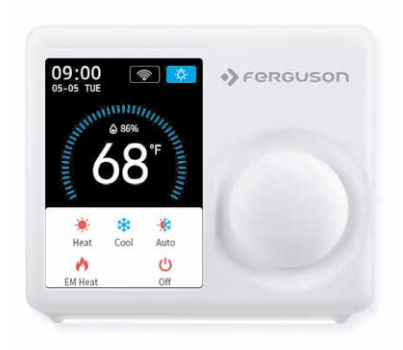

# Fan configuration

The Fan menu displays the current setting of the furnace fan. Depending on your system, one or more of the following options are displayed:

# On the thermostat:

Go to Main Menu > Fan, tap the Fan Mode icon on the home screen to select the thermostat system mode from Auto, On, and Circulation.

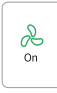

Force the fan to run continuously, regardless of scheduled programming.

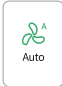

Turn on the fan when the system is actively heating or cooling your home or to meet the minimum fan run time setting.

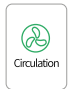

The fan will turn on and off according to the schedule programmed by the user (the circulation schedule can be programmed on the device and the application).

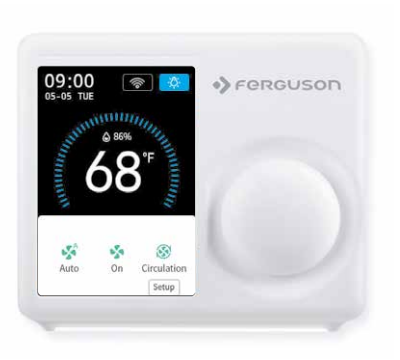

# Adjusting the temperature:

You can change the scheduled temperature by touching  $H^*$  and  $H^*$  to change the blue/ red number representing the cooling/heating set point.

When the thermostat is in auto mode, you need to set the heating and cooling setpoint first for the mode to operate in either heating or cooling mode.

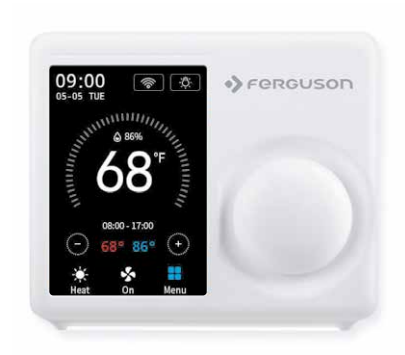

# Temporarily hold and maintain one temperature

To temporarily change a setpoint, use the <sub>"</sub>+" and <sub>"</sub>-" buttons on the thermostat or the dial, the thermostat will display the time it will hold next to the setpoint, and it will hold the new setpoint until the next scheduled setpoint.

If you want to maintain one temperature, adjust the set point using the "+" and "-" buttons or the knob; then click "Hold", the thermostat will hold this set point until you click "Cancel" to cancel the temporary adjustment.

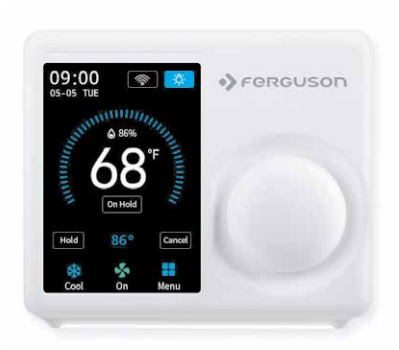

### **Settings menu**

The Settings menu contains all setting options for the thermostat.

## **EZ Comfort**

Here you will set the temperature values regardless of the program.

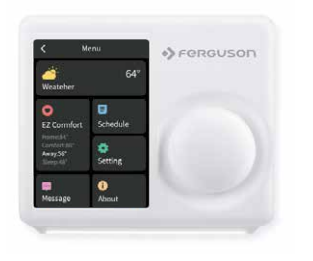

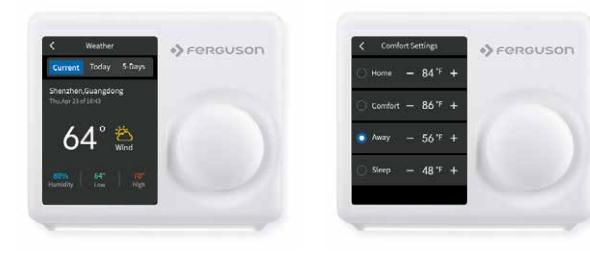

# Schedule programming

There are only two default schedules: Home and Vacation - available for selection when the device is offline. If internet connection is established, you can have up to 4 schedules, please follow below steps to program:

**B** Select Schedule"

Select the type of day you want to edit: weekdays or weekend.

- Select the setting you want to edit.
- 4 Adjust the setpoint with the up and down arrows.
- Use the arrow in the upper left corner to save and return to the set points.
- Continue to edit the set points as you see fit.
- Use the arrow in the upper left corner to return to the "Schedule" screen.

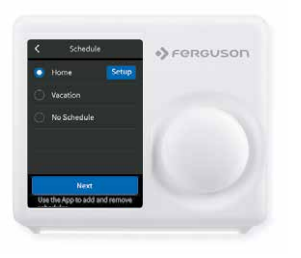

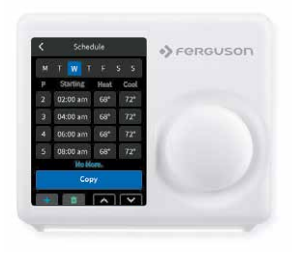

# Settings

### Date and time

Set the date and time of the thermostat.

### Screen

Choose brightness and off-screen time.

# Night light

Select the brightness of the night light.

## **Temperature**

Follow the on-screen instructions to set the temperature display unit (C/F) and temperature safety features.

## Advanced settings

Designed for HVAC professionals who want to modify advanced features for better unit control.

### Reset

Allow users to factory reset the device, it will clear all schedules and preferences that have been set.

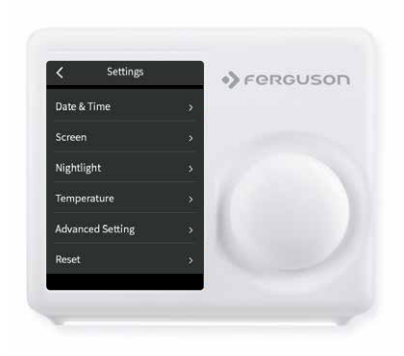

# Advanced settings

To access hardware configuration, click on Settings and use the scroll wheel to modify the default value as follows: Menu > Settings > Advanced Settings.

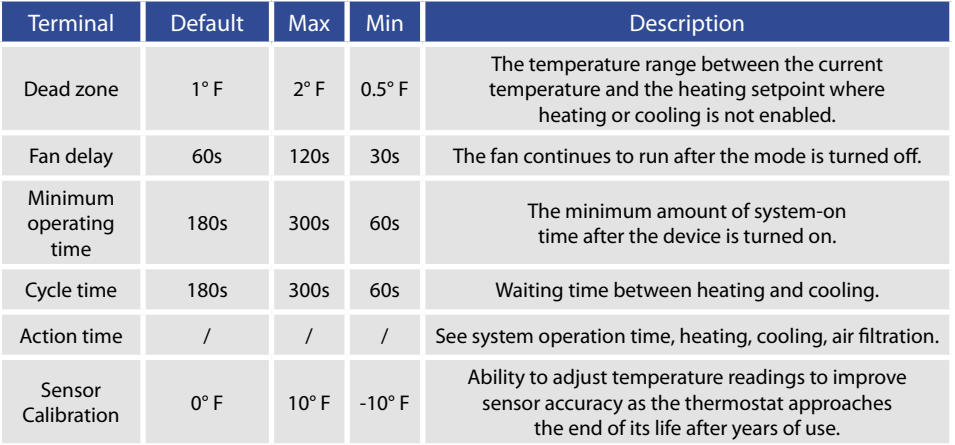

## Installer access

To access Installer Access, click Advanced Settings, enter Professional Access Code and Action Code (in parentheses) to access the following settings.

### **Initial Settings (IS)**

Use this code to repeat the initial setup process.

### **Sensor Calibration (SC)**

Ability to adjust temperature readings to improve sensor accuracy as the thermostat approaches the end of its life after years of use.

### **Semsor Sensitivity (SS)**

Ability to adjust the sensitivity of the thermostat sensor to changes in air temperature. The lower the level, the more often the system cycles to maintain the set point.

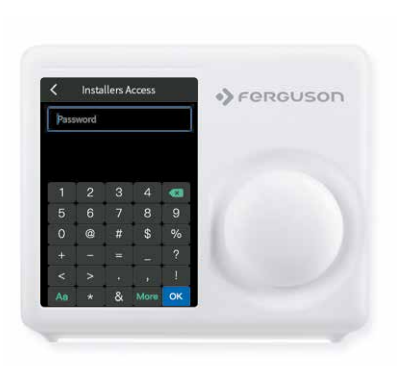

### **About**

Displays a preview of the thermostat information.

Includes model number, MAC ID (uniquely identifies the thermostat), manufacturing date, firmware version, and support contact information.

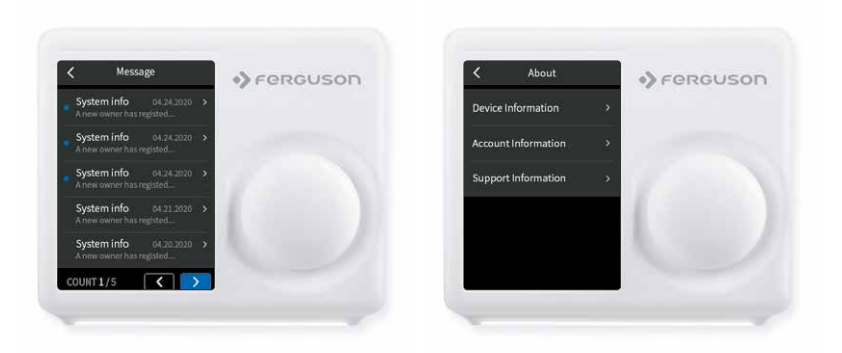

# Download the Ferguson Home app

First, after making sure your hardware is compatible, let's first download the app for your Android/iOS device.

There are three ways to download the Ferguson Home app on your Android/iOS device:

- 1. Search "Ferguson Home" in Googleplay/Appstore to download;
- 2. Scan the OR code below to download:
- 3. Visit our official website ferguson-digital.eu and click App to download.

Download the Ferguson Home app for your Android device. To do this, scan the QR code.

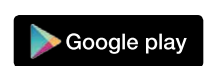

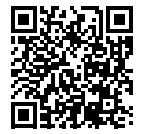

Download the Ferguson Home app for your iOS device. To do this, scan the QR code.

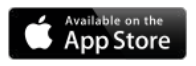

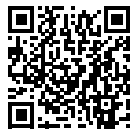
## Starting the thermostat in the Ferguson Home mobile application

- 1. Download the Ferguson Home app from the App Store or Google Play
- 2. After downloading the application, click "Register" to create an account in the application. Enter your phone number or e-mail address, which will be your login and password. Mark the necessary consents and click Approve. (fig.1)
- 3. Make sure you have paired the thermostat with your WiFi network as instructed.
- 4. Add the thermostat to the mobile app by clicking Add new device or  $+$  in the upper right corner of the screen.
- 5. Have your thermostat's MAC ID and 4-digit confirmation code available in the thermostat interface. The confirmation code changes randomly each time you enter the view and expires after 180 seconds (3 minutes). If it expires, generate a new code.
- 6. Enter the MAC ID number and the 4-digit confirmation code in the appropriate application windows or scan the QR code. Then enter your device name and click Confirm. (fig.2)
- 7. The thermostat has been added to the Ferguson Home app.

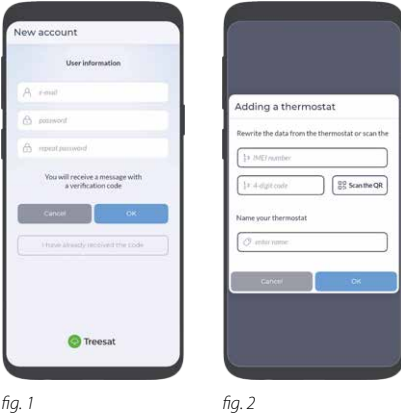

# Ferguson Home app - thermostat details

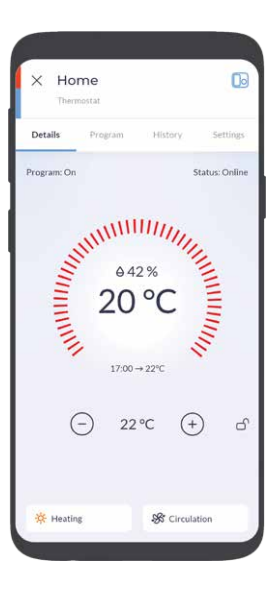

# Ferguson Home app - Programs

The thermostat has 2 programs by default. The user can have up to 4 Programs defined.

- 1. To add a Program, click Add Program in the program view window, enter a program name, and click Confirm.
- 2. To set a Program as enabled, select the appropriate program and click the switch icon.
- 3. To modify a Program, click the gear icon next to the program you want to change. After making changes, click Save.

#### Add a time range within the Program:

- 1. Set the day for which you want to change the program.
- 2. Click the "+" icon next to the selected day. Remember! The program can consist of min 2 and max. 8 time periods.
- 3. Select the appropriate heating and cooling temperature and specify the start time of the time range, and then click Confirm. *Program configuration*

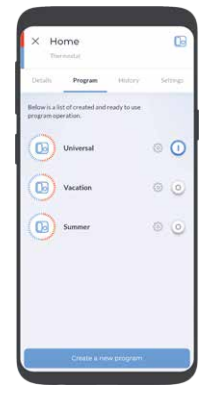

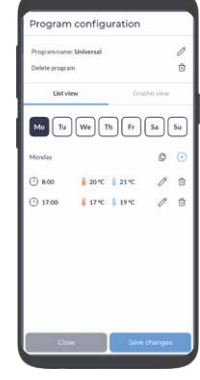

*Programs view*

- 4. Edit the time range of the Program by clicking the pencil button next to the given time range. Confirm the changes with the Save button.
- 5. Deleting a time range requires clicking the trash can icon next to the selected range to be deleted.

### Copy the scope of the Program to another day:

- 1. Select the day you want to copy to other days.
- 2. Click on the copy icon located next to the name of the selected day next to the  $+$ " icon.
- 3. Select the days to which you want to copy the set Program from the day highlighted in red. To confirm, click Confirm.

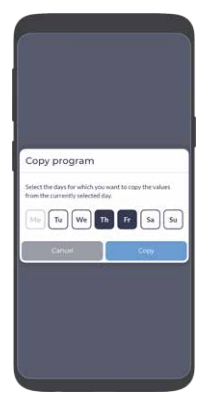

*copying Programs*

# Ferguson Home app - thermostat settings

Check in the application what parameters you can set in the Settings section.

General settings will allow you to select the thermostat operating mode, specify the ventilation operating mode and define its operating program, turn on the night light and define its operating program.

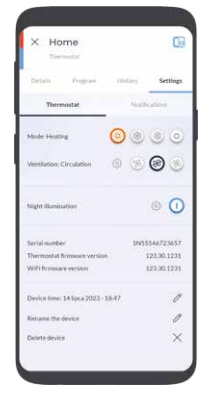

*operating mode*

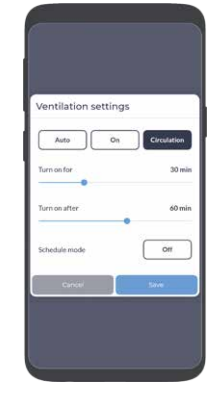

*setting the setting the ventilation setting the backlight*

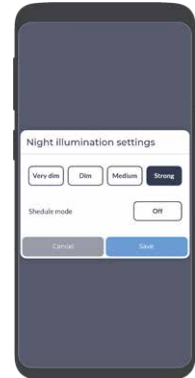

Notification settings allows you to enable/disable notifications that may come to your phone regarding temperatures, humidity and thermostat status.

### Simplified declaration of conformity

Importer: Ferguson Sp. z o.o. Dworska 1, 61-619 Poznań

Name: Ferguson FS2TH Device type: Wi-Fi Thermostat

The above-mentioned product complies with Directive 2014/53/EU of the European Parliament and of the Council of 16 April 2014 on the harmonization of the laws of the Member States concerning the making available on the market of radio equipment and repealing Directive 1999/5/EC.

Full Declaration of Conformity for download at: https:// ferguson-digital.eu/declarations-of-conformity/?lang=en

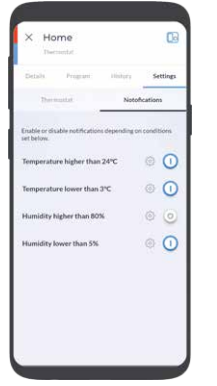

*setting notifications setting notifications*

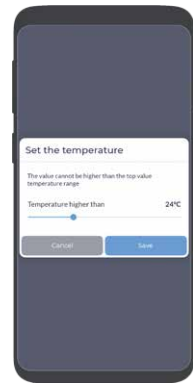

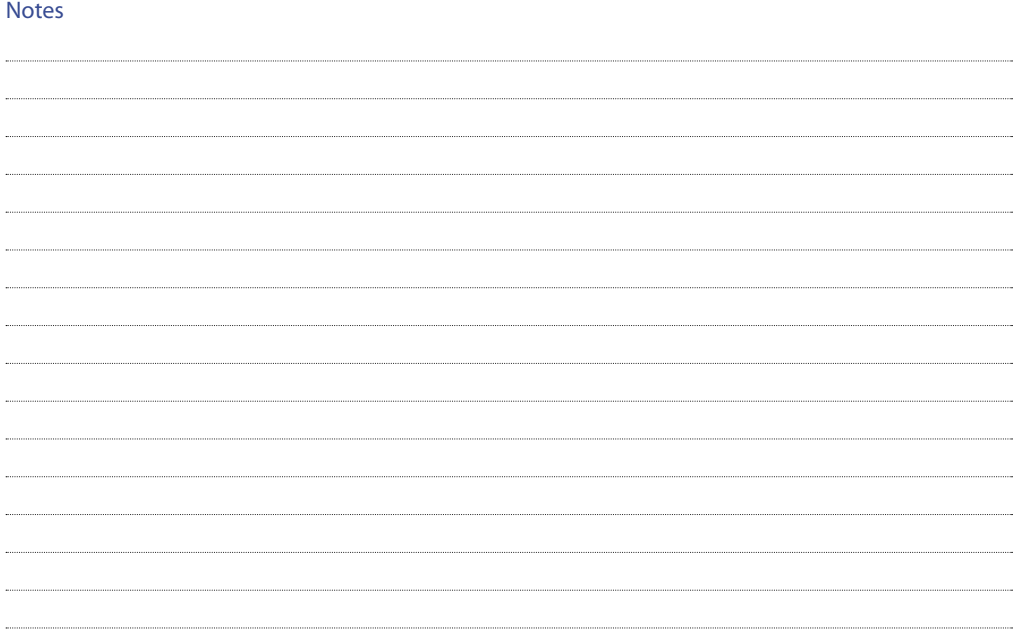

ferguson-digital.eu